## **PDF**

# **PARTICIPANTS**

# USER GUIDE

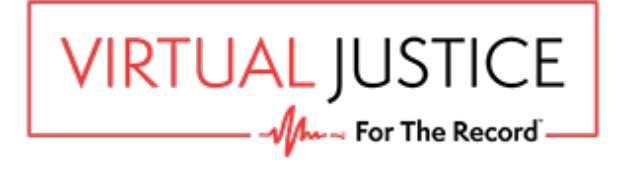

This guide will take you through the following steps:

 What you will see during the hearing How to check and test your devices What to do when you receive your Virtual Hearing email How to join the hearing How to launch the platform **2 3 4 5 7** Page How to join the hearing at a specific time **9** How to join a private meeting How to present evidence documents **11 8**

All participants (except Court staff) will receive a meeting invitation email from their law firm contact with upcoming hearing details and a link to the Virtual Hearing. When your hearing is scheduled to start, open the email or meeting invitation and click the **JOIN VIRTUAL HEARING** link.

> When: Monday, July 20, 2020 12:15 PM-12:45 PM (UTC-07:00) Arizona. Where: CRJ07 SCT FL5 RM5C

[Maricopa Superior Court]

The Judicial Branch of Arizona Maricopa County

This hearing will be conducted remotely using the Virtual Justice Platform. Please forward this notice to participants in your party. They must use the JOIN VIRTUAL HEARING button below to participate.

Participants: Please follow the steps below to participate in the proceeding which will be conducted remotely using the Virtual Justice Platform.

- 1. Click the JOIN VIRTUAL HEARING button below when the proceeding starts.
- Enter your full name and role in the name field. 2.
- Wait in the lobby until the Facilitator admits you to the proceeding. 3.

Remember to keep this email handy so you can use it to participate in the following proceeding.

Case Name: State Of Arizona Vs. Francisco Sapiens

Case#: CR2020001478000

Start Date / Time: Monday, July 20, 2020 12:15 PM MST

For instructions, click here.

JOIN VIRTUAL HEARING<https://teams.microsoft.com/l/meetupjoin/19%3ameeting\_MjAxN2M1YjEtZmNiOC00N2FiLWEzODctOTdjOWI5M2UxOGVk%40thread.v2/0? context=%7b%22Tid%22%3a%22b309bec7-4a30-463a-bdc3-1ca32b472ac0%22%2c%22Oid%22%3a%22c319802e-e6c4-4fcd-923b-35e66dc750b4%22%7d>

**Virtual Hearing email** Click JOIN VIRTUAL HEARING link to attend the virtual hearing.

Open the Teams desktop app on your computer. If you do not have the Teams app, either download the app (recommended) or use the Teams web app instead.

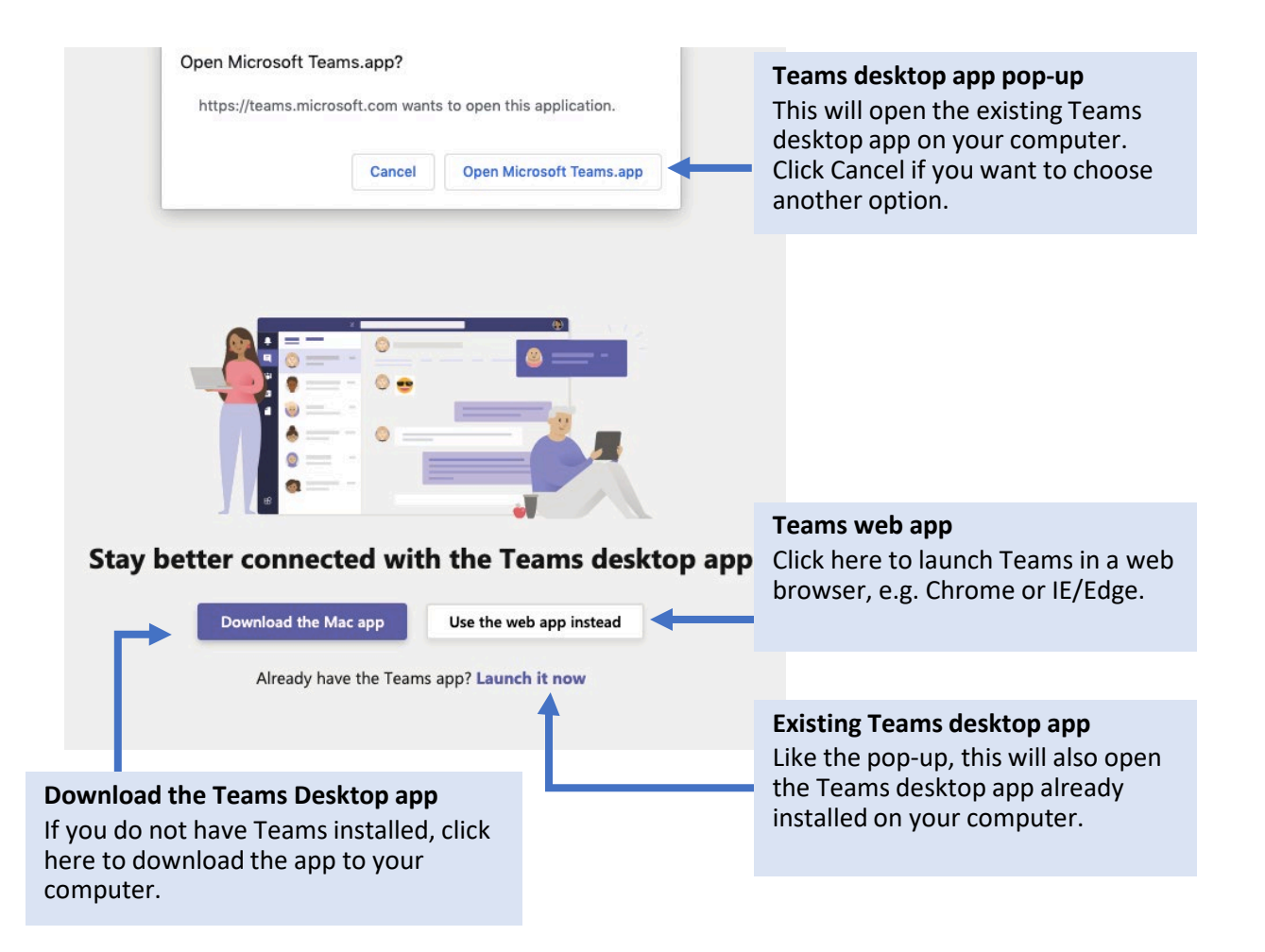

### JOIN THE VIRTUAL HEARING

Remember to enter your full name and role, then click **Join now** and wait in the *lobby* until the Court facilitator admits you to the Virtual Hearing video conference. If you forget to enter your details, you can leave the hearing after you have identified yourself in the hearing and then rejoin with your name and role.

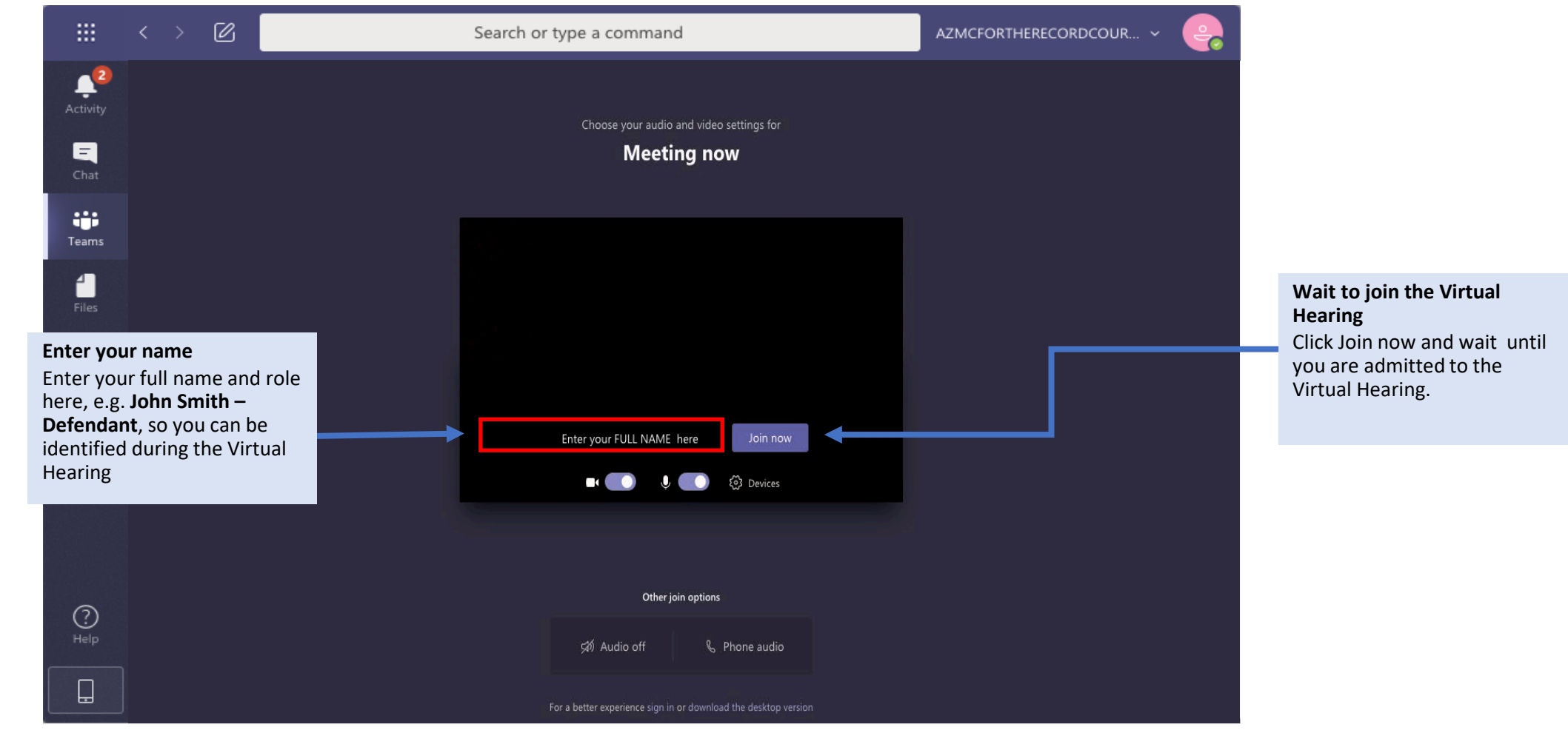

## VIDEO AND AUDIO SETTINGS

Before entering the Virtual Hearing video conference, you can adjust your video, audio and display settings.

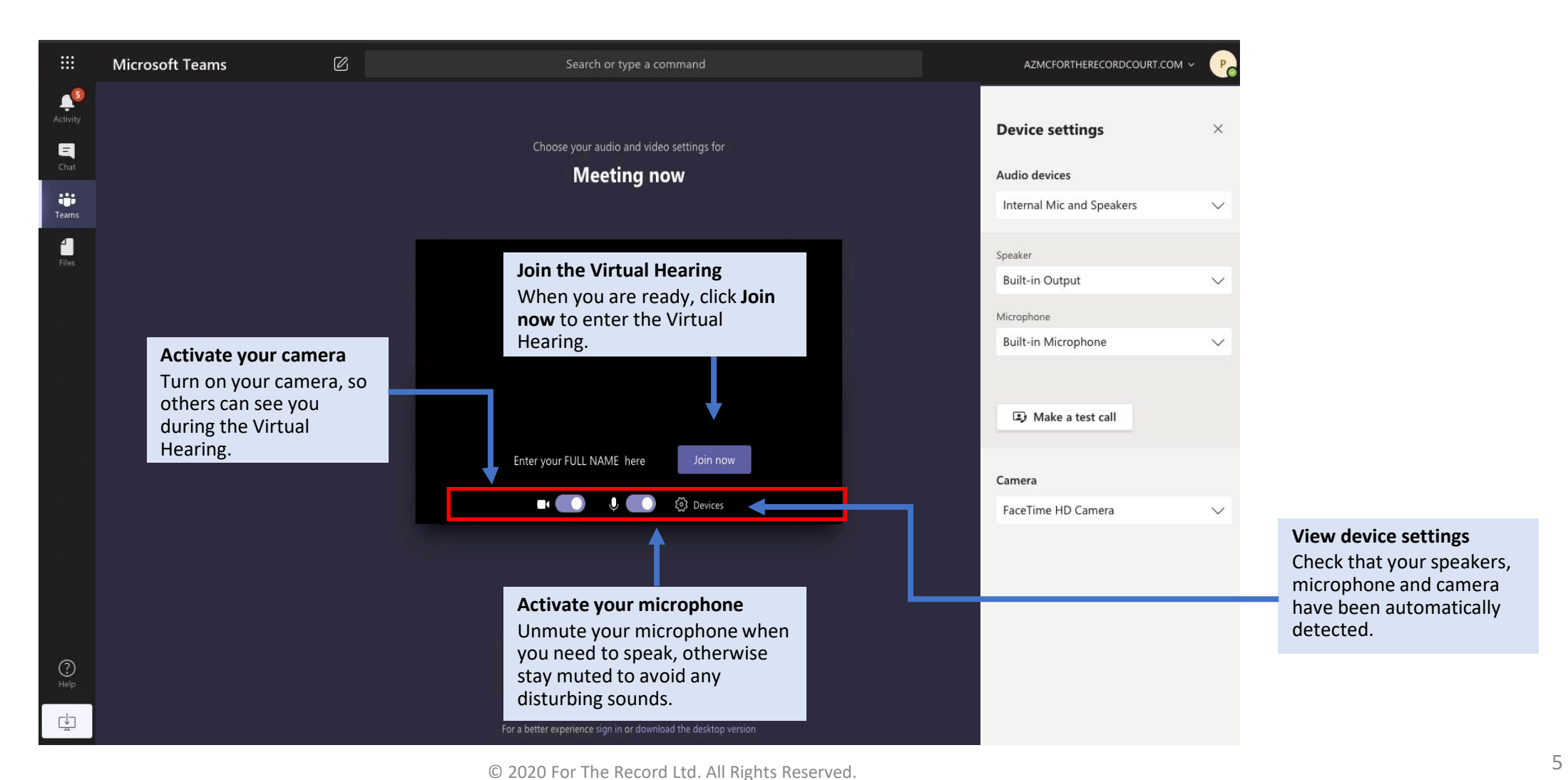

## MAKE A TEST CALL

Go to *Device settings* and click **Make a test call** to check that your microphone, speakers, camera and internet are connected and working correctly. At the end of the test, click **Join now** to attend the hearing.

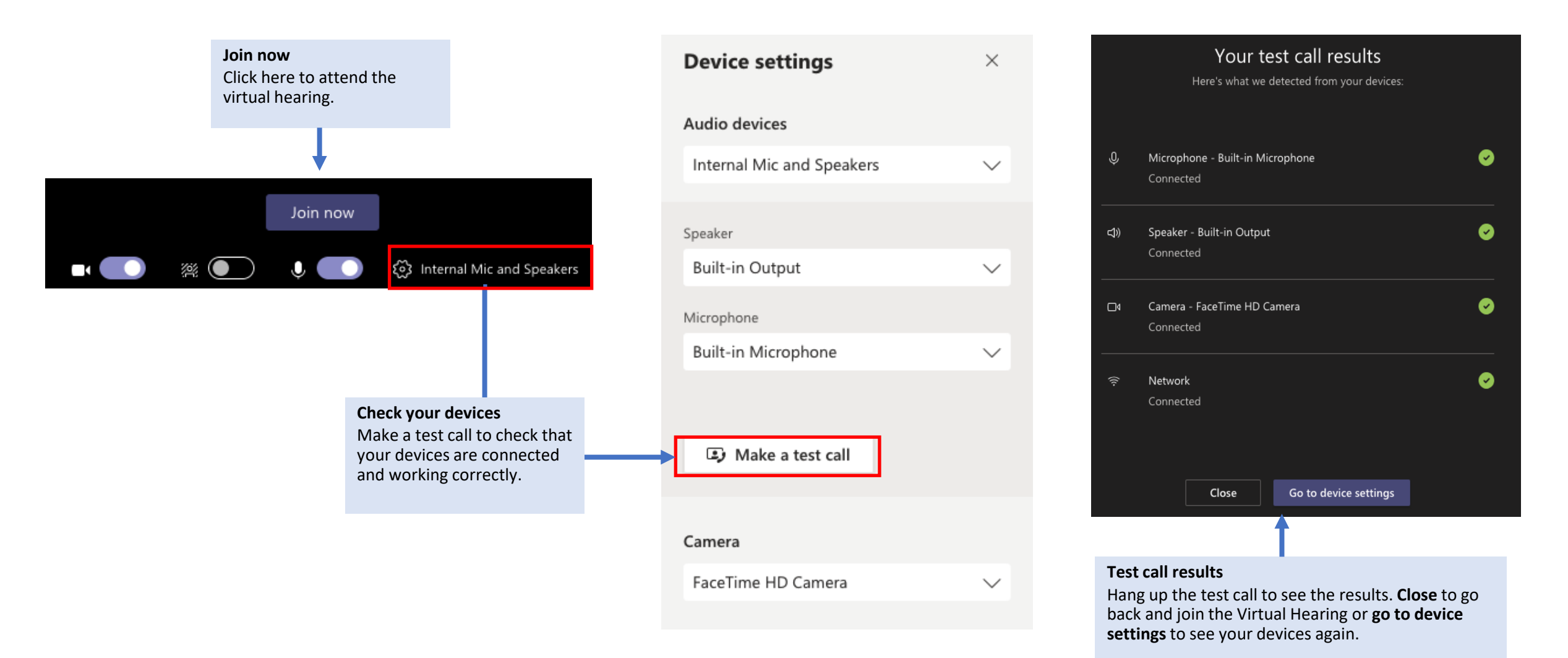

## THE VIRTUAL HEARING

After you join the Virtual Hearing, you will see and hear other participants in the *Courtroom.*

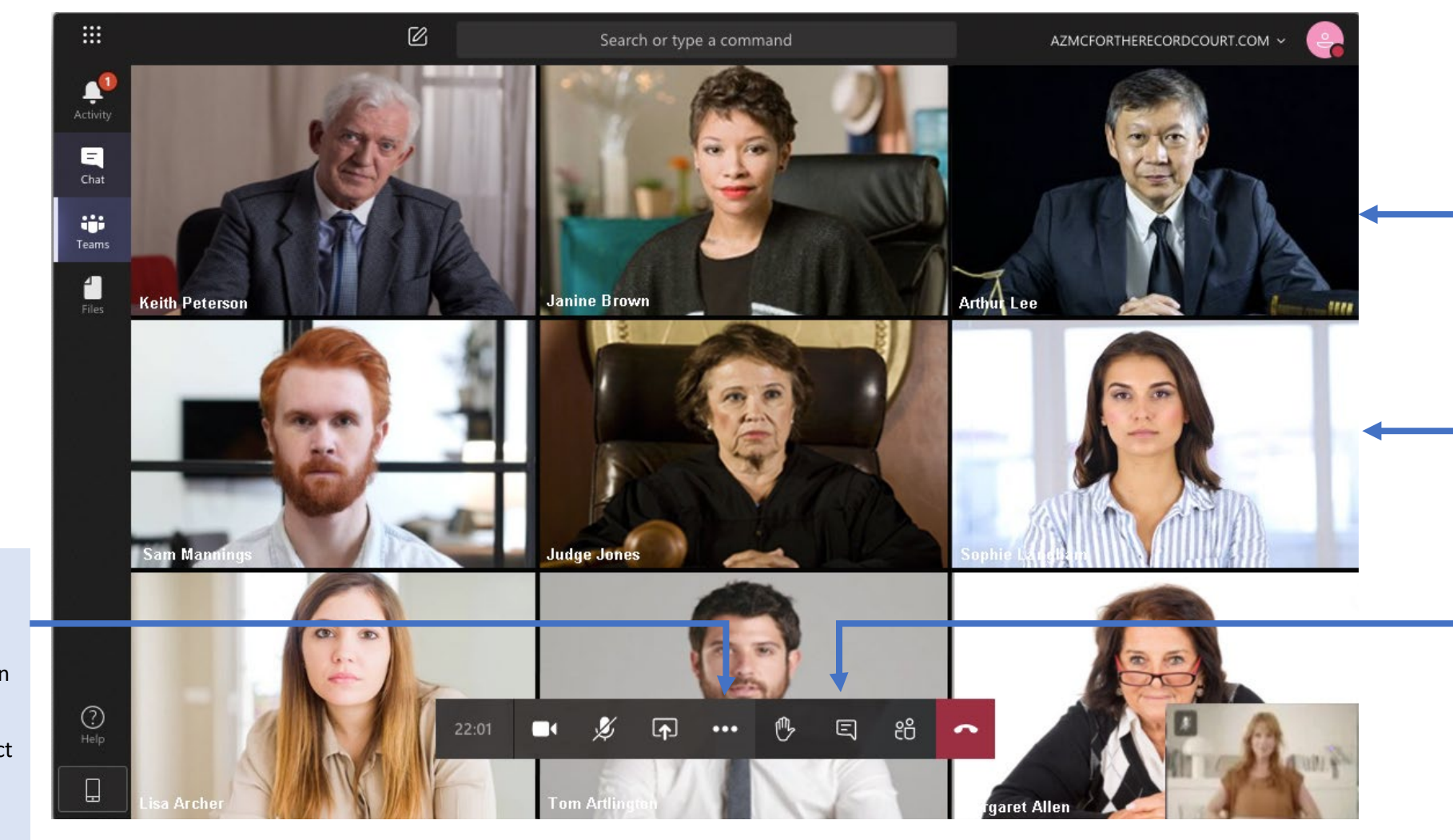

#### **View participants**

You can see up to 9 participants in Gallery view and up to 49 participants via Large Gallery view.

#### **Organize your view**

Your view switches between those speaking. Right click on a participant's image and select **Pin** to ensure they remain in your view.

#### **Meeting options**

Hover your mouse over the screen to see options to hide camera, mute microphone, share screen, change backgrounds, check device settings, raise hand, chat or hang up.

**Switch to Large Gallery view** When there are more than 9 participants, you can click the **More Actions** three dots and select Large Gallery to see up to 49 participants.

#### JOIN MIDWAY THROUGH THE VIRTUAL HEARING

If you are a Witness, Interpreter, or someone that is required to appear at a specific time during the hearing, the Court facilitator or your Counsel will advise you by phone call or text message that you will be required soon. You can attend the hearing using the email link and wait in the lobby until the facilitator admits you into the hearing.

When: Monday, July 20, 2020 12:15 PM-12:45 PM (UTC-07:00) Arizona. Where: CRJ07 SCT FL5 RM5C

[Maricopa Superior Court]

The Judicial Branch of Arizona Maricopa County

This hearing will be conducted remotely using the Virtual Justice Platform. Please forward this notice to participants in your party. They must use the JOIN VIRTUAL HEARING button below to participate.

Participants: Please follow the steps below to participate in the proceeding which will be conducted remotely using the Virtual Justice Platform.

- $1.$ Click the JOIN VIRTUAL HEARING button below when the proceeding starts.
- Enter your full name and role in the name field.  $\overline{2}$
- Wait in the lobby until the Facilitator admits you to the proceeding. 3.

Remember to keep this email handy so you can use it to participate in the following proceeding.

Case Name: State Of Arizona Vs. Francisco Sapiens

Case#: CR2020001478000

Start Date / Time: Monday, July 20, 2020 12:15 PM MST

For instructions, click here.

JOIN VIRTUAL HEARING<https://teams.microsoft.com/l/meetupjoin/19%3ameeting\_MjAxN2M1YjEtZmNiOC00N2FiLWEzODctOTdjOWI5M2UxOGVk%40thread.v2/0? context=%7b%22Tid%22%3a%22b309bec7-4a30-463a-bdc3-1ca32b472ac0%22%2c%22Oid%22%3a%22c319802e-e6c4-4fcd-923b-35e66dc750b4%22%7d>

#### **Virtual Hearing email**

Click JOIN VIRTUAL HEARING link to attend the virtual hearing.

#### When the meeting starts, we'll let people know

If you're the organizer or the invite came from your work or school, please sign in.

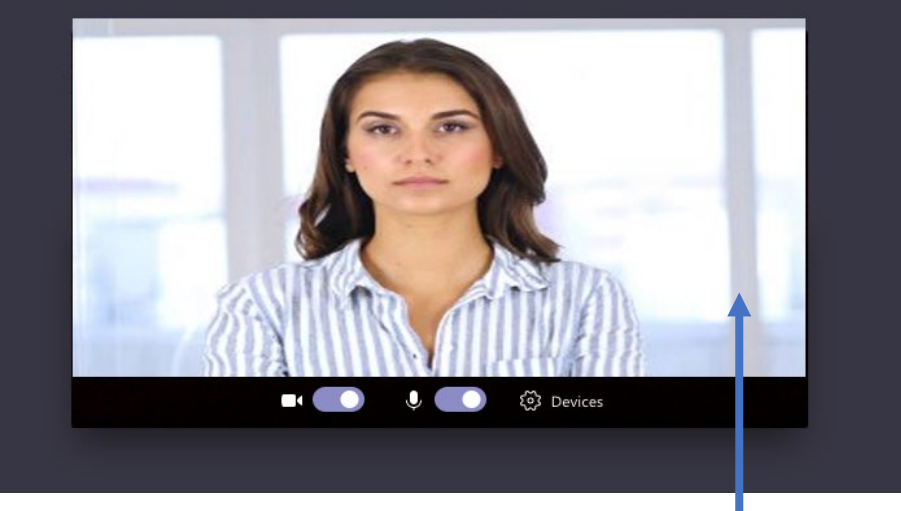

#### **The lobby**

After clicking on the hearing link, wait patiently until the Court facilitator lets you into the hearing.

## JOIN PRIVATE MEETINGS

To join a private meeting, such as a Bench Conference or a Client-Attorney discussion, click show conversation, and click on the meeting link in the chat pane*.* Then wait in the *Lobby* until the facilitator admits you into the private meeting.

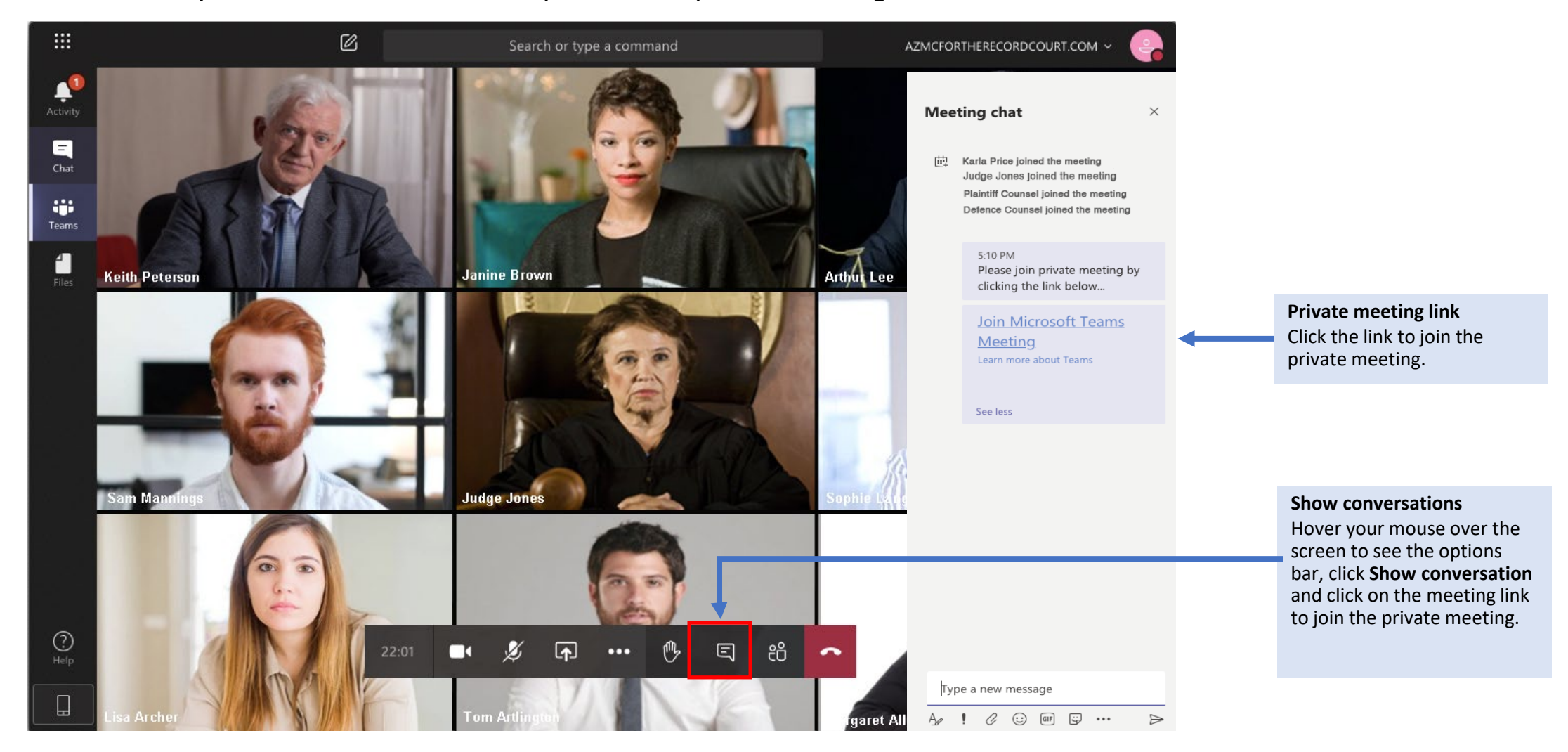

## RETURN TO THE HEARING

**Hearing** 

At the end of the private meeting, you can hang up to return to the Virtual Hearing. Alternatively you can hover over the screen and click on the play icon to return to the hearing.

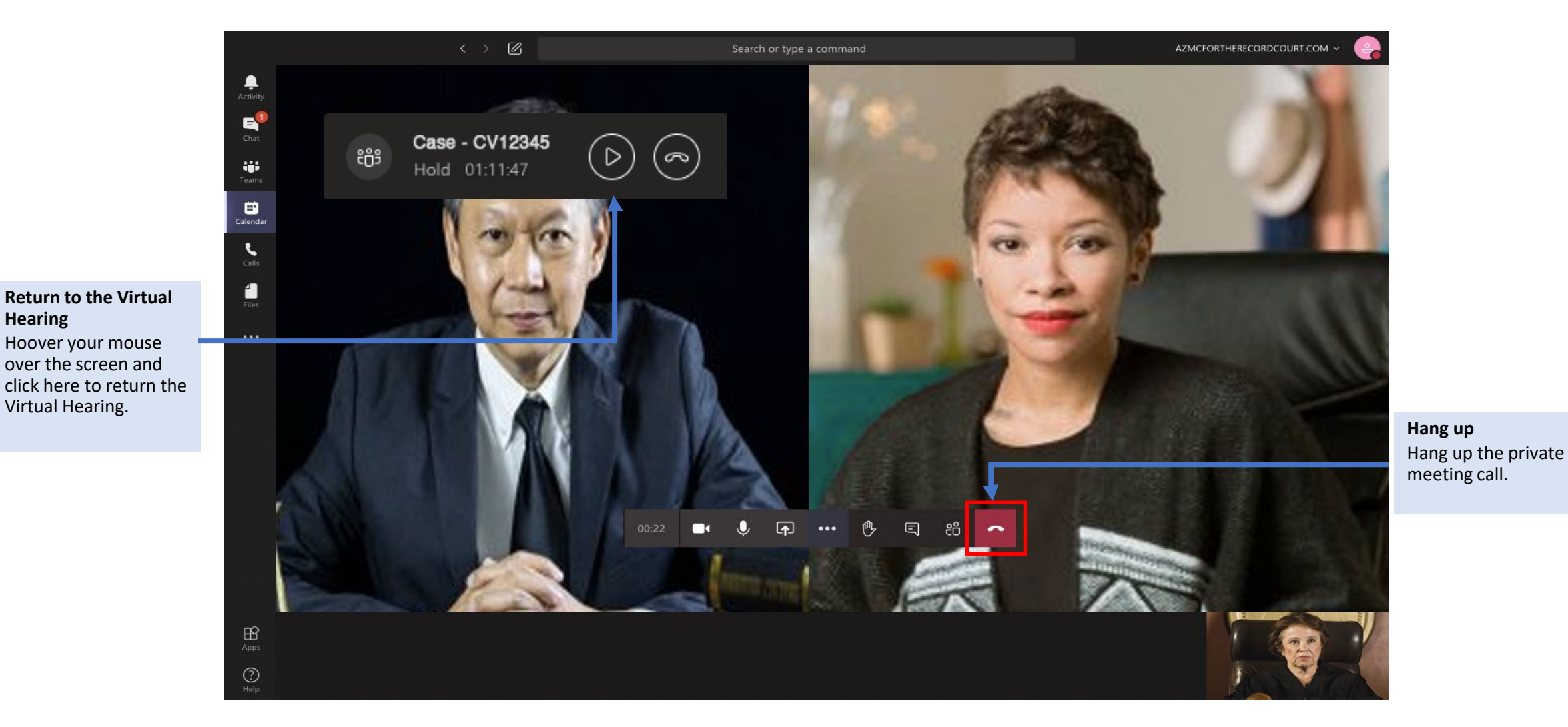

### PRESENT EVIDENCE DOCUMENTS

To present documents during the hearing, the Court facilitator will need to make you a presenter. Then open the document on your computer, click **share screen** and select the document to present.

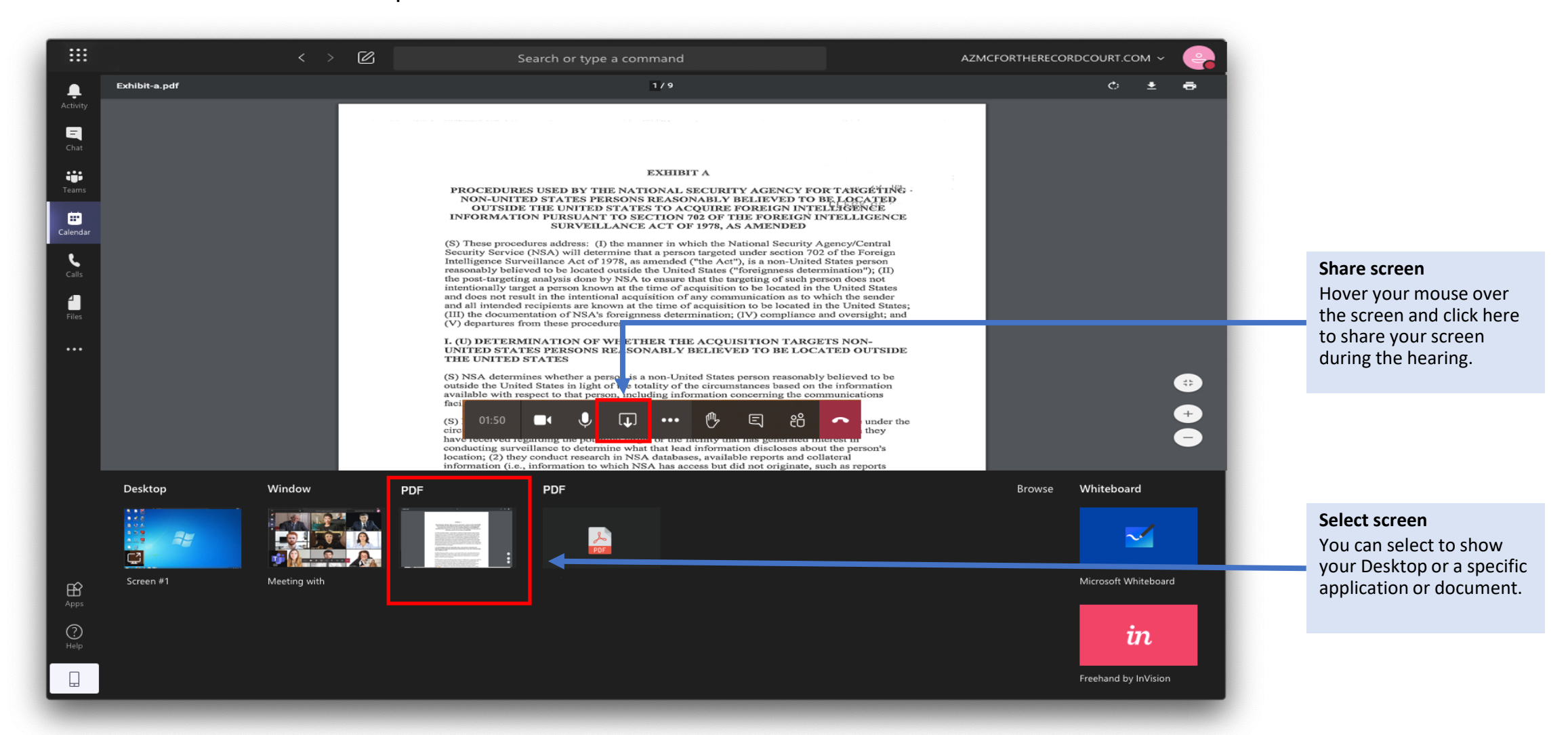

## END OF THE VIRTUAL HEARING

At the end of the Virtual Hearing, participants will need to hang up the call and leave the Courtroom.

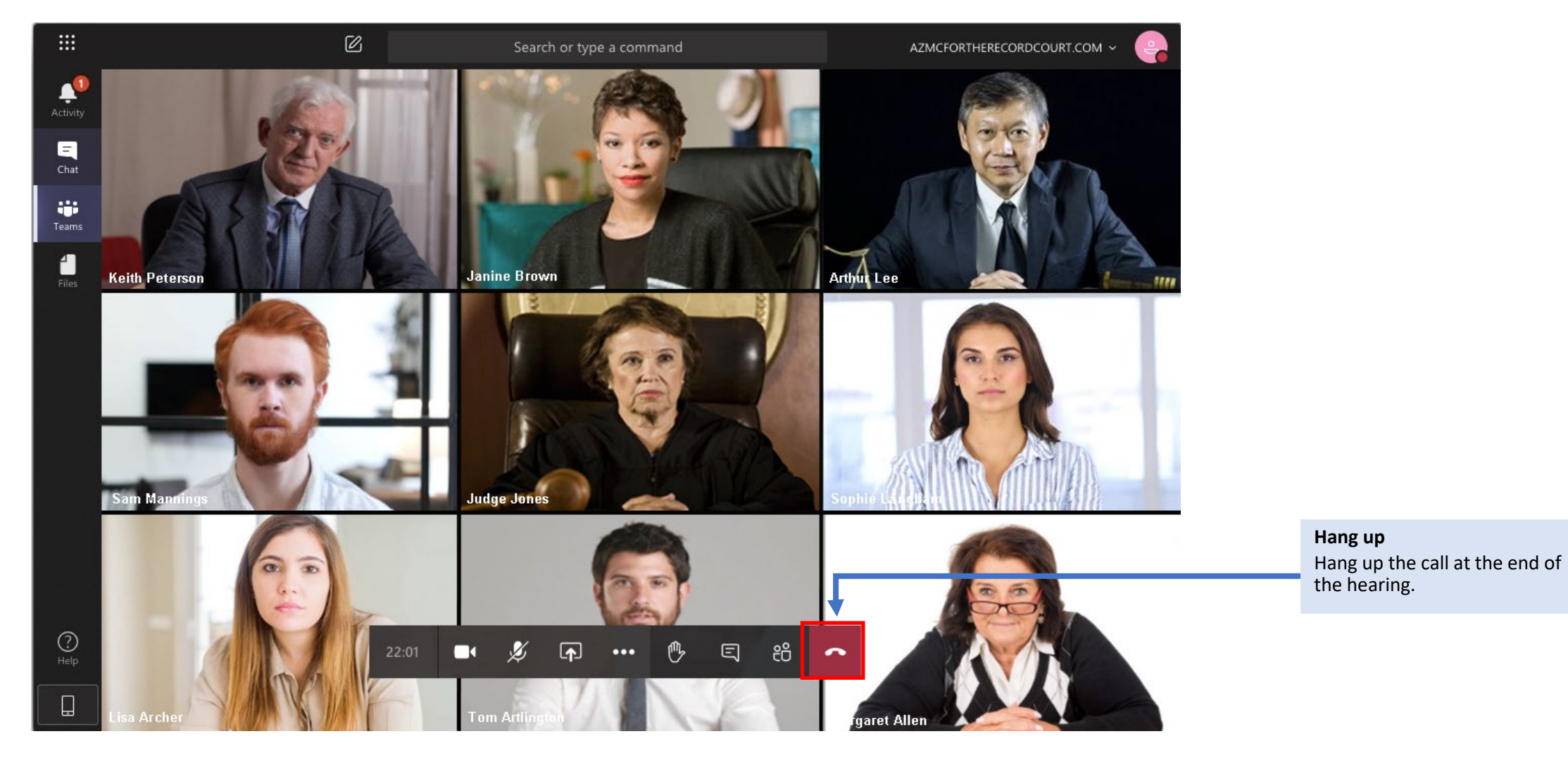

© 2020 For The Record Ltd. All Rights Reserved.

## THE END

VirtualJustice.com

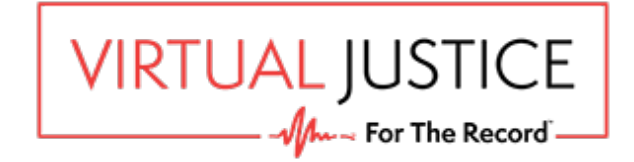